# 九州産業大学 理工学部

# 貸与 PC 利用の手引き

## 【目次】

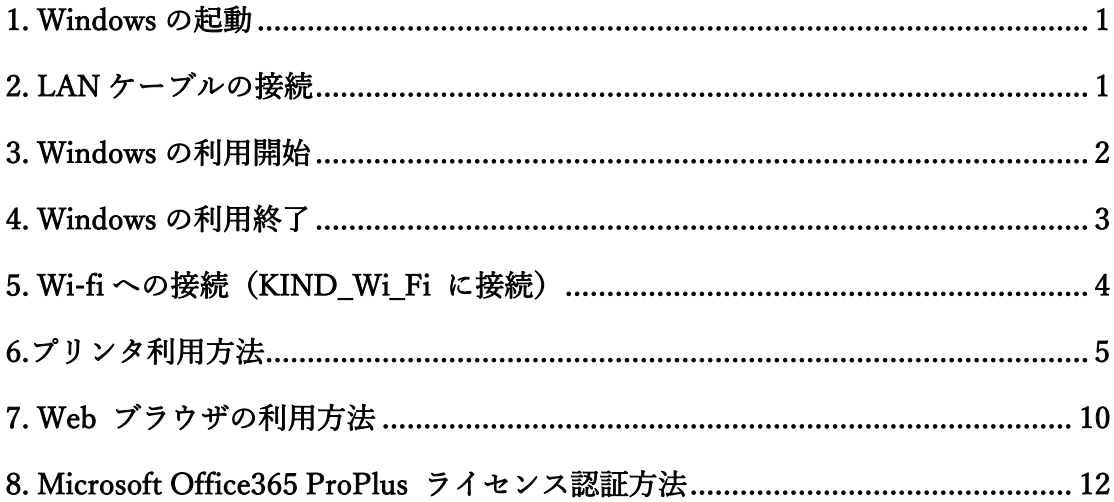

2023年4月11日作成

第一版

## **<Windows 11>**

- **1. Windows の起動**
	- Note PC の電源を入れて、Windows を起動します。
		- ① Note PC の電源を ON にします。

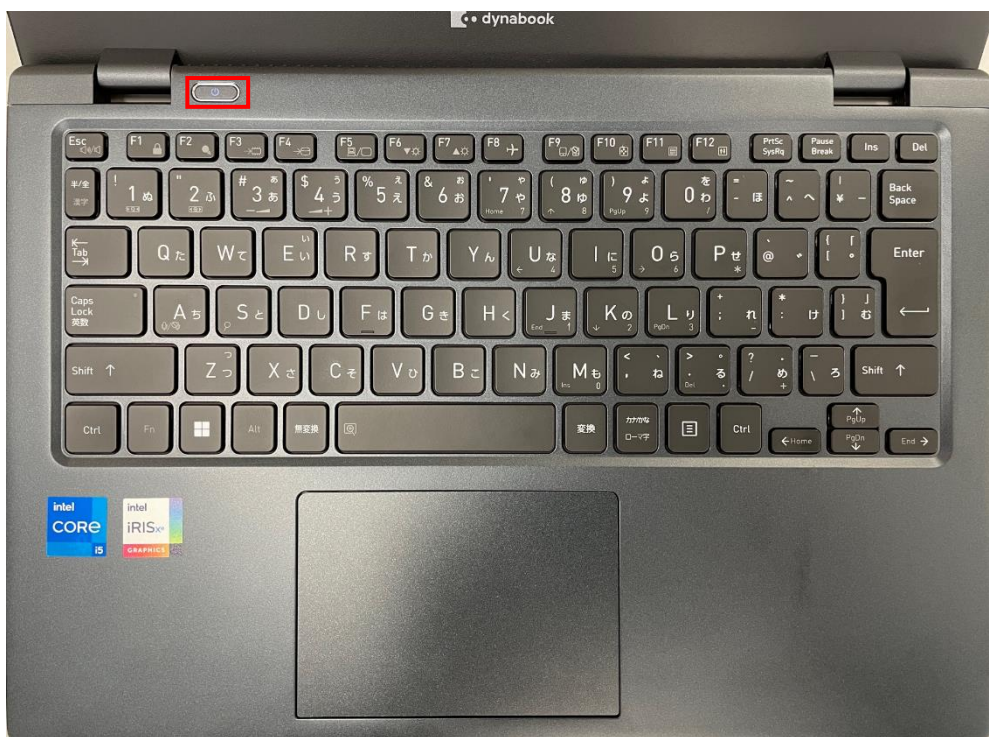

- **2. LAN ケーブルの接続**
	- LAN ケーブルの接続端子は Note PC 右側にあります。

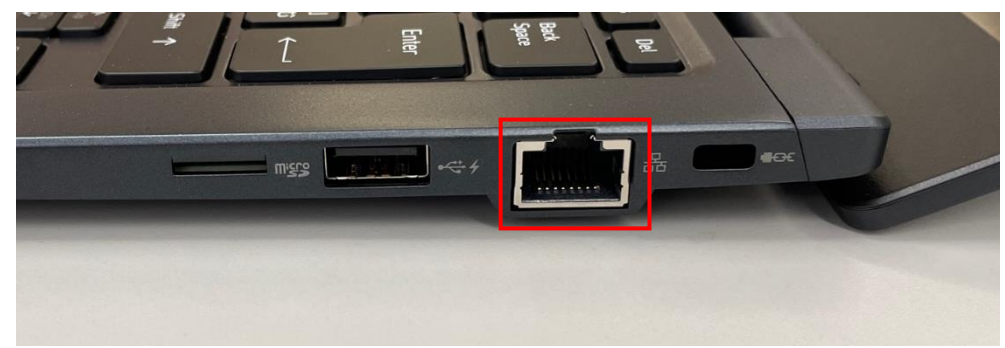

## **3. Windows の利用開始**

- Windows の利用開始時には、Windows にログオンする必要があります。 その方法は次の通りです。
- ① パスワード入力ボックスに『**riko93**』と入力し『→』をクリックします。

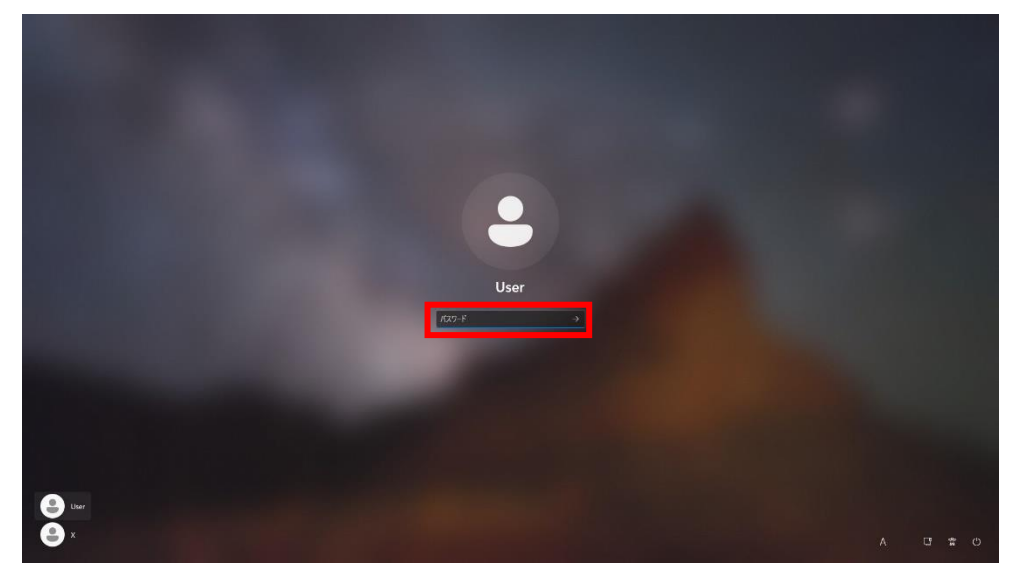

② 以上の操作で Windows にログオンすることが出来ます。

#### **4. Windows の利用終了**

- Windows の利用を終了する際は、以下の手順で Windows を停止する必要があ ります。
- ① マウスカーソルを画面下に移動させ、『スタート』ボタンをクリックします。

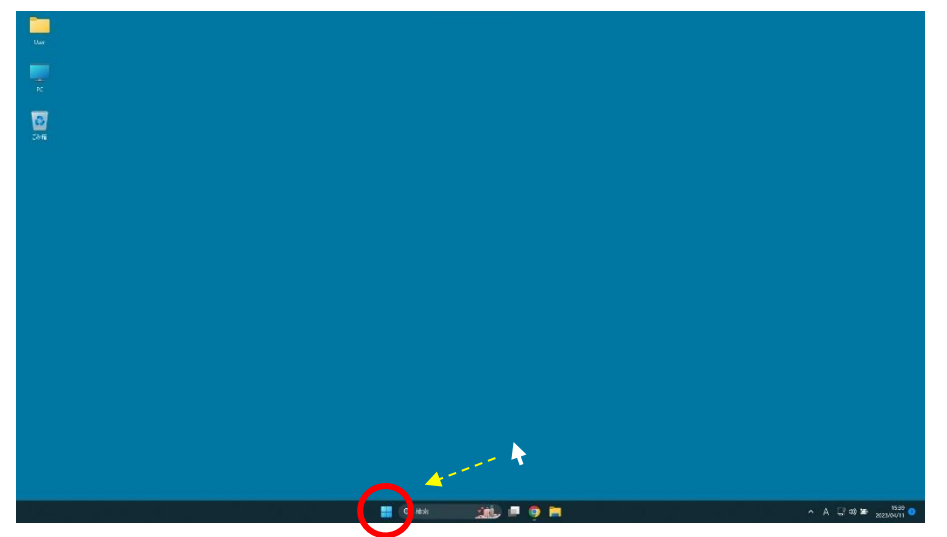

- ② 画面下に表示された 1 アイコンをクリックします。 ビン留め済み **O**  $\frac{m}{1}$   $\frac{m}{n}$  **B**  $\frac{m}{n}$  **D**<br>Google Chrome  $\frac{m}{2n}$   $\frac{m}{2n}$   $\frac{m}{2n}$   $\frac{m}{2n}$  whist C (b) CIEC lyreng CM  $\begin{array}{l|l|l} \hline \Delta\Omega & \qquad & \qquad \bullet\qquad & \qquad \bullet\qquad \\ \hline \end{array}$ <br>
21||3'- Welfram MATLAB R2020a 7||129-212| .<br>6930  $\bigotimes$  SLMC<br>Windows (1987-797) **EL** Q ##  $30 - 0$
- ③ 表示された、『シャットダウン』をクリックします。

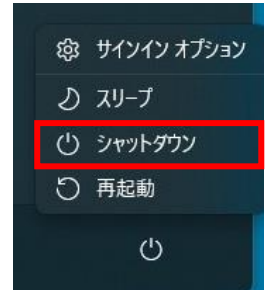

- **5. Wi-fi への接続(KIND\_Wi\_Fi に接続)**
	- **①** タスクバーのネットワークアイコンをクリック

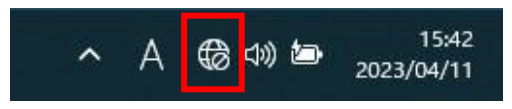

**②** 表示された Wi-Fi マークの横にあるボタンをクリック

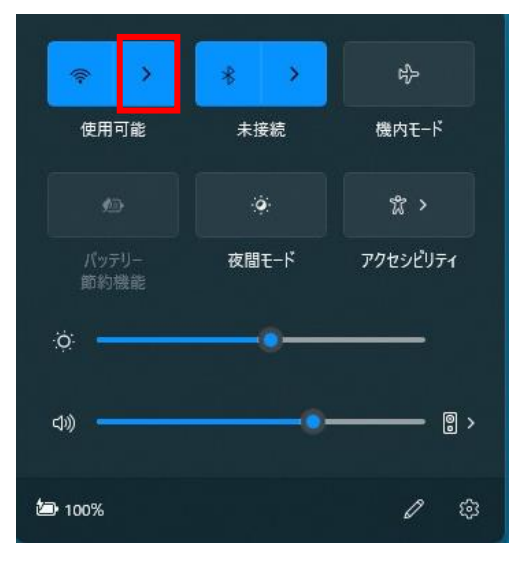

**③** 「KIND\_Wi\_Fi\_1X」または「KIND\_Wi\_Fi1X\_5GHz」 を選んで「接続」 統合認証 ID で接続できます。(K'sLife の ID とパスワードと同じもの)

#### **6. 学内で利用可能なプリンタの利用方法**

- ※ 印刷を行うためには、最初にプリンタ認証が必要です。
- ※ 使用するアプリケーションによって、プリンタの使用方法が違いますので、詳しく はアプリケーションのマニュアルに従って下さい。ここでは、代表しまして Microsoft Word での印刷方法について説明致します。

#### <プリンタ認証>

① 『スタート』ボタンをクリックします。

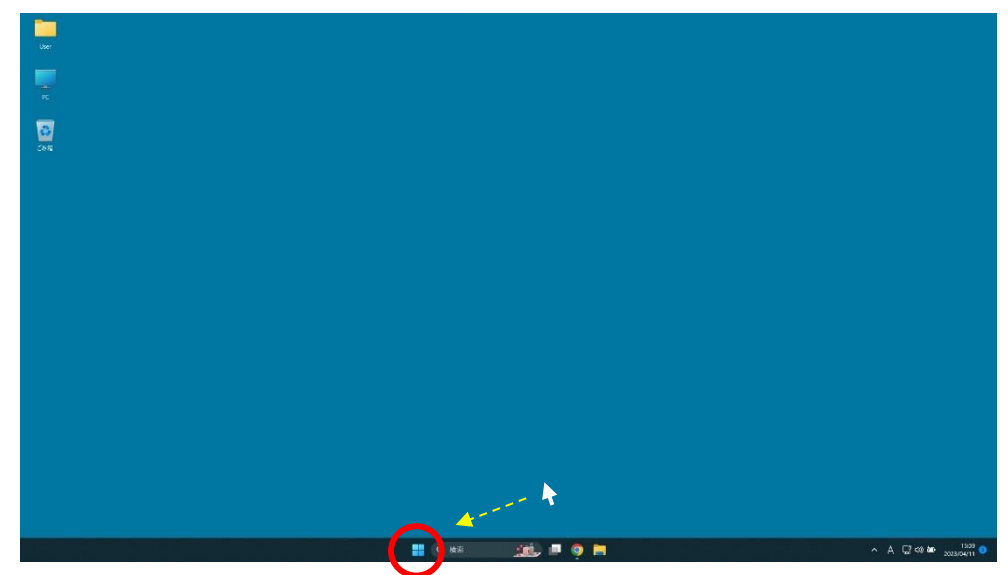

② 『プリンター認証』をクリックします。

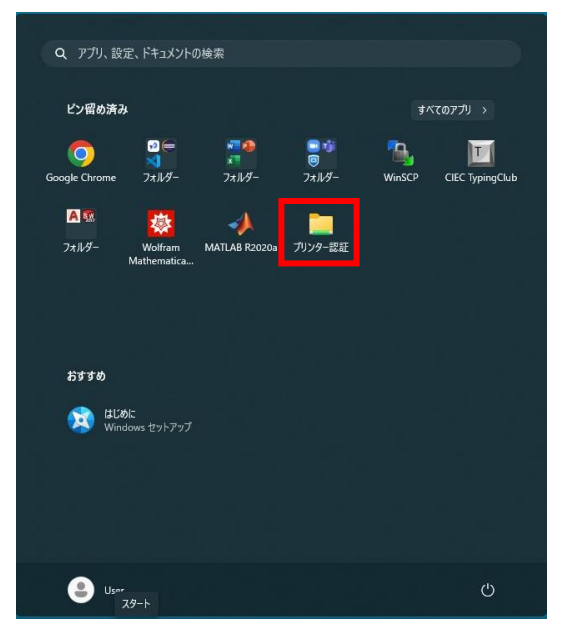

③ 『ネットワーク資格情報の入力』ウィンドウが表示されますので

ユーザ名の項目に『**cnc\k 学籍番号』**をパスワードの項目にパスワードを入力し 『資格情報を記憶する』にチェックを入れ、『OK』をクリックします。

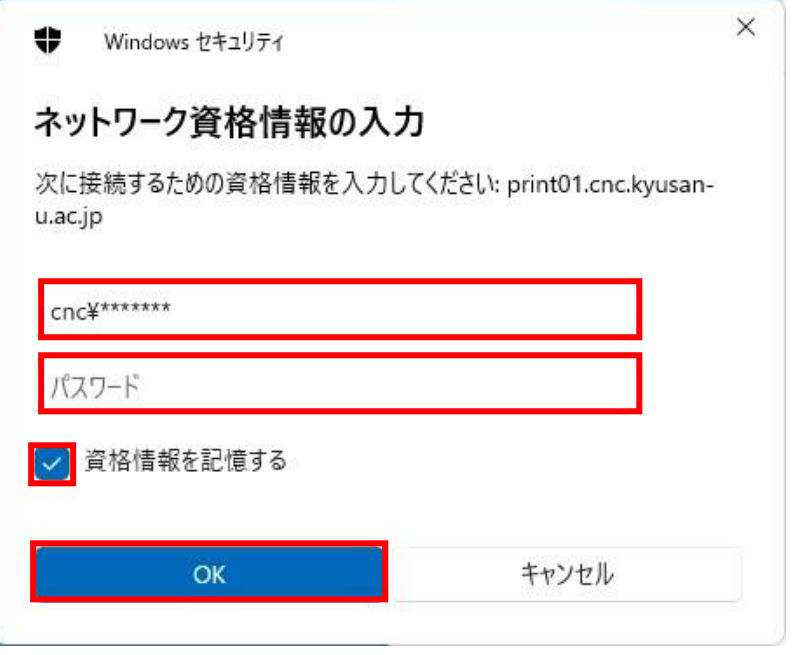

※学内ネットワーク(KIND\_Wi\_Fi など)に接続している必要があります。 ※「資格情報を記憶する」にチェックを入れ忘れた場合は、コンピュータを再起 動してから、再度実行してください。

④ プリンタの認証が完了しますと、『Authentication』ウィンドウが表示されます。 このウィンドウは、この後、使用しませんので閉じて下さい。

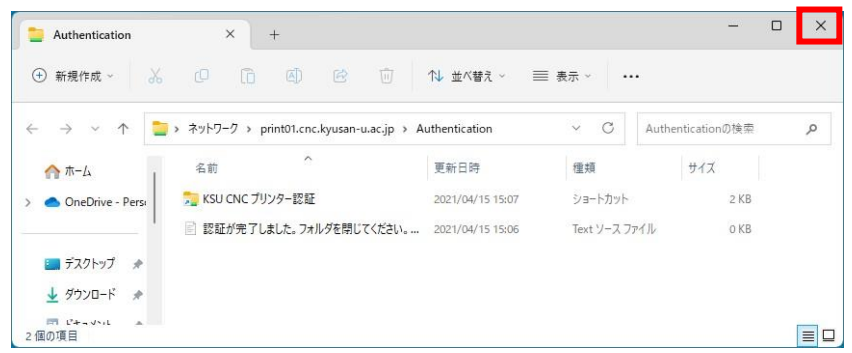

- ※ ここのフォルダは、プリンタ認証用ですので、ファイル等を保存しないように して下さい。
- ⑤ 以上の操作でプリンタ認証は終了です。

<印刷手順>

① [ファイル]をクリックします

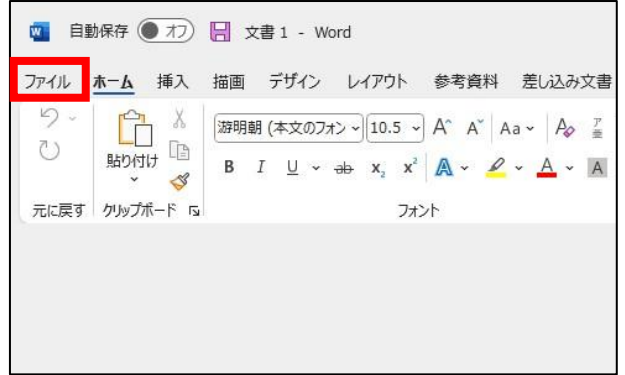

② [印刷]をクリックします。

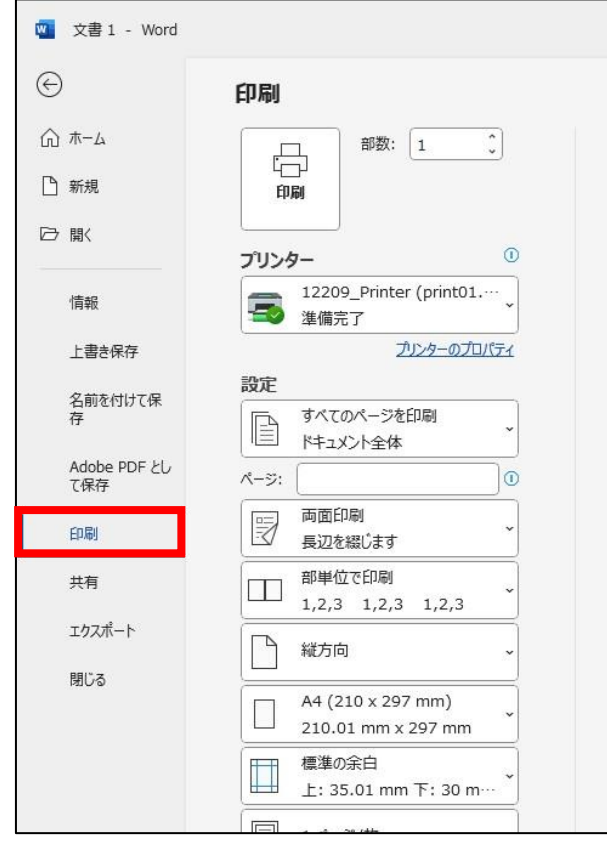

- ③ 『プリンター』のプルダウンメニューから、印刷したいプリンタを選びます。
- ※ この時、プリンタの指定を間違いますと、その間違ったプリンタに出力されま すので、プリントアウトするときは、プリンタ名に間違いが無いか確認の上印 刷を行って下さい。

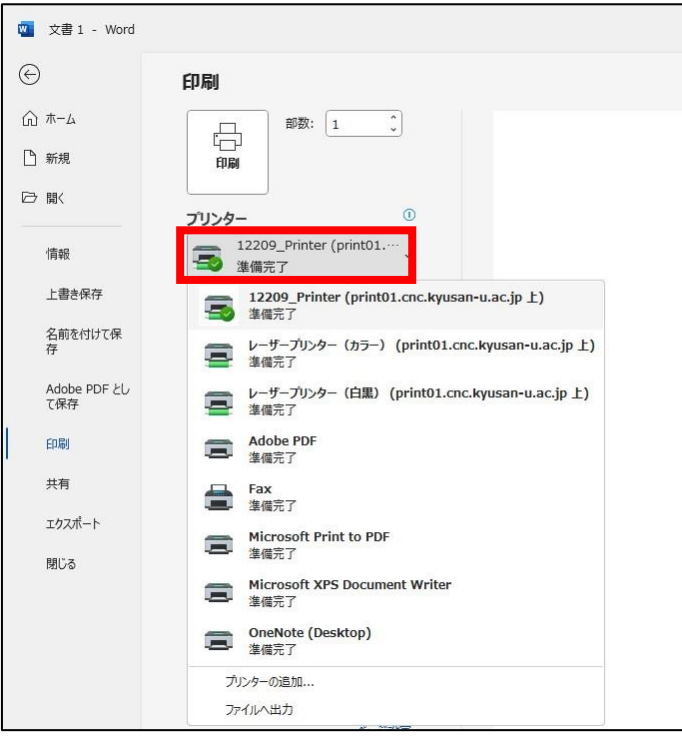

④ プリンタの選択後、『印刷』ボタンをクリックして下さい。

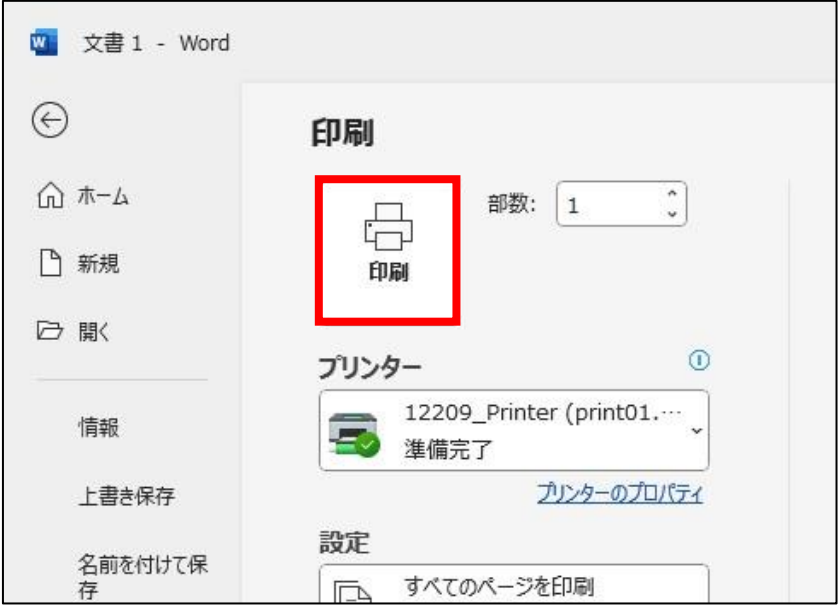

<印刷ポイント表示>

① ログイン時にウィンドウが表示されますので ユーザ名の項目に『**k 学籍番号』**をパスワードの項目にパスワードを入力し 『資格情報を記憶する』にチェックを入れ、『OK』をクリックします。(K'sLife の ID とパスワードと同じもの)

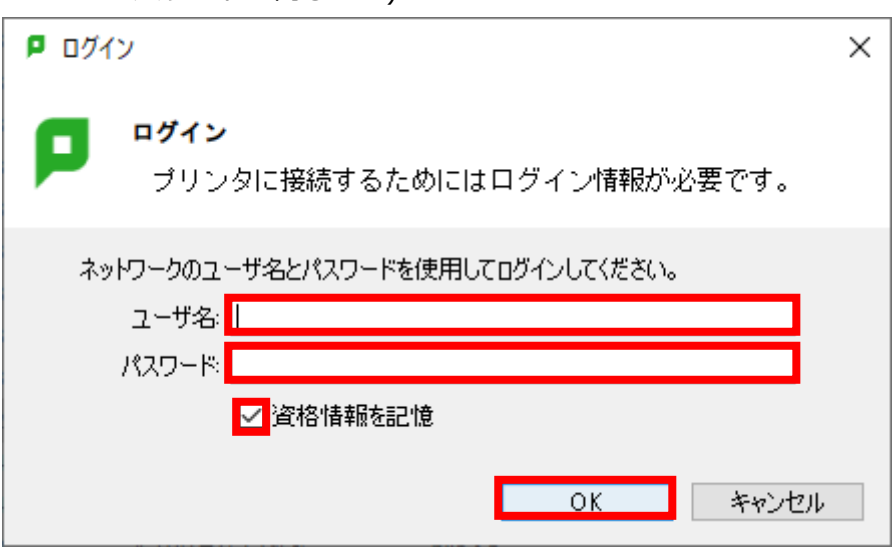

② 印刷ポイントウィンドウが表示されます。

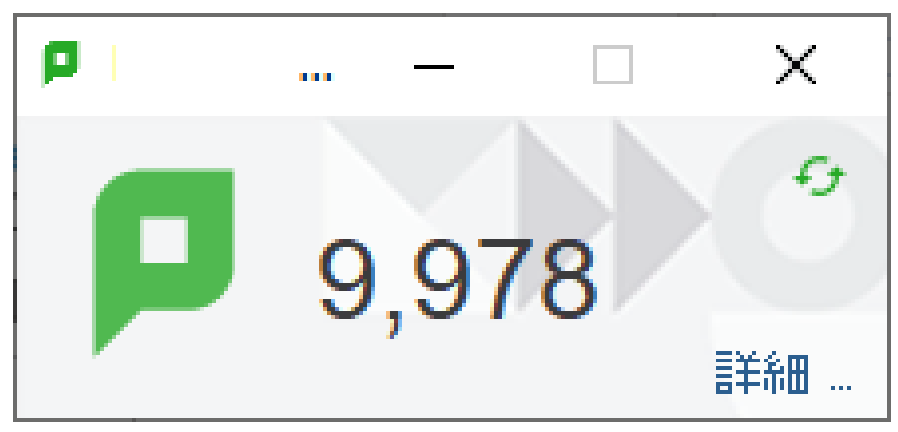

- **7. Web ブラウザの利用方法**
	- ブラウザの起動

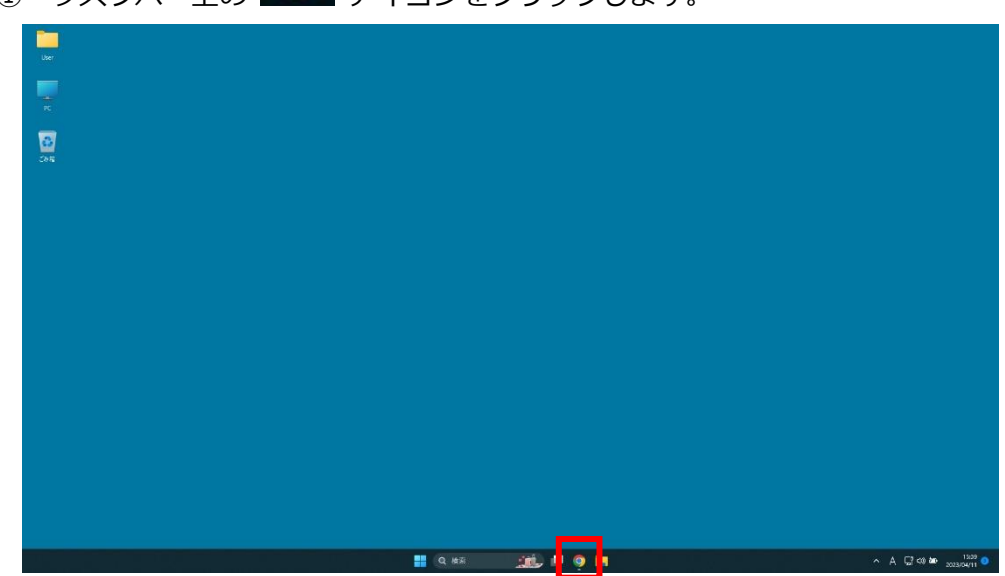

② ブラウザが表示されます。

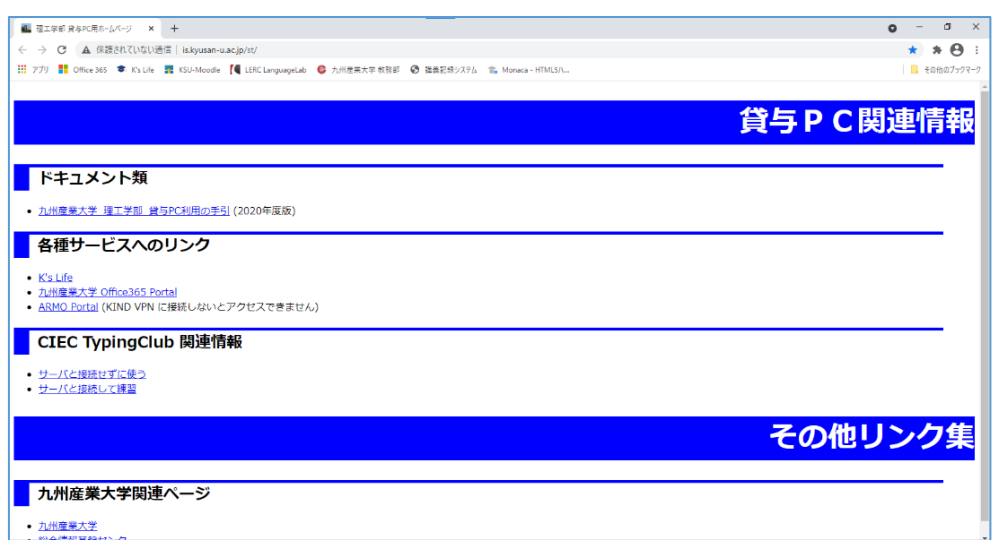

# ① タスクバー上の アイコンをクリックします。

- Web ページのアドレス (URI) 指定の方法
- ① アドレスの欄に URI を入力してリターンキーを押すとその Web ページを開くこ とが出来ます。

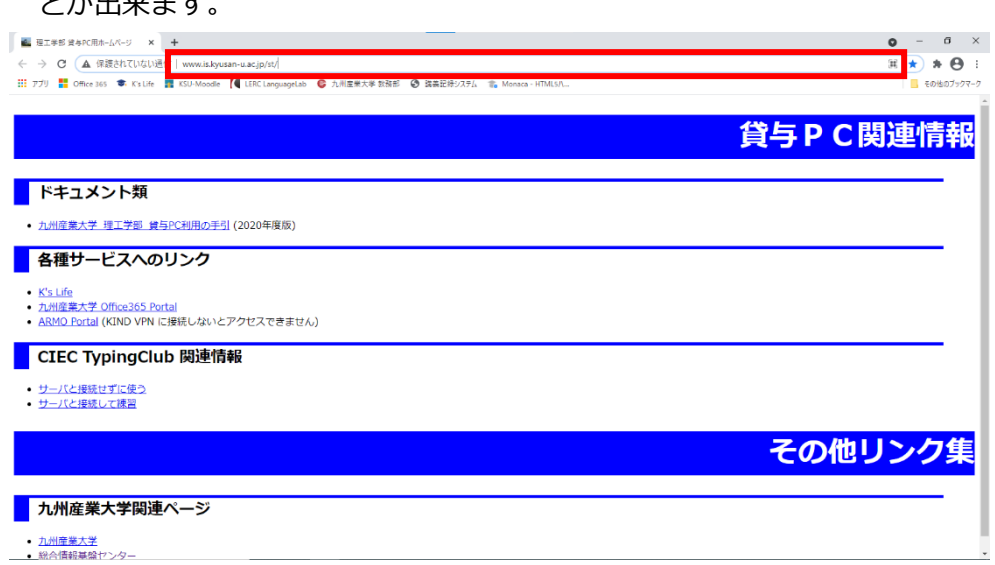

- Chrome のツールバー
- ① Chrome のツールバーのボタンとインターネットで移動または操作を

行うためのボタンの使い方は次の通りです。

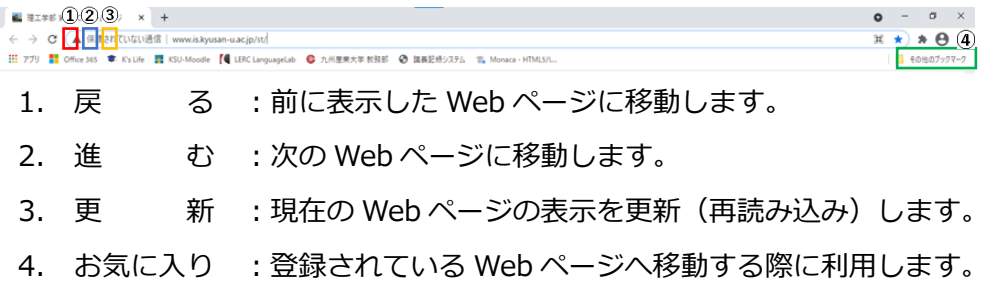

#### **8. Microsoft Office365 ProPlus ライセンス認証方法**

※ライセンス認証には、ネットワークを利用します。 そのため、学外へ繋がるネットワークに接続し、下記手順を実施してください。

① Office アプリケーションを起動します。

以下手順では、Word を起動し認証を実施しております。

② サインイン画面が表示されます。

『アカウントにサインインまたはアカウント作成』をクリックしてください。

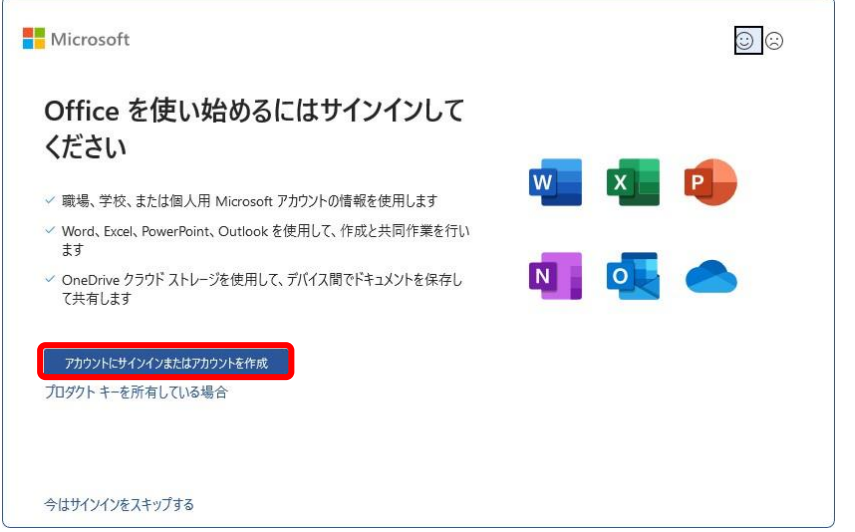

③ メールアドレス『k 学籍番号@st.kyusan-u.ac.jp』を入力し

『次へ』をクリックしてください。

(例) 学籍番号が 20EE987 の場合、k20ee987@st.kyusan-u.ac.jp

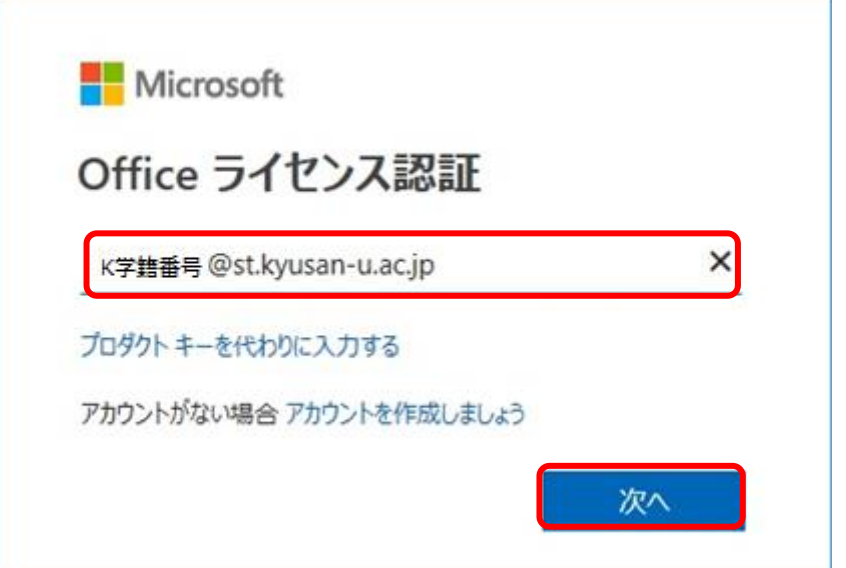

下記ダイアログに画面表示が切り替わりますので

パスワードを入力し、『サインイン』をクリックしてください。

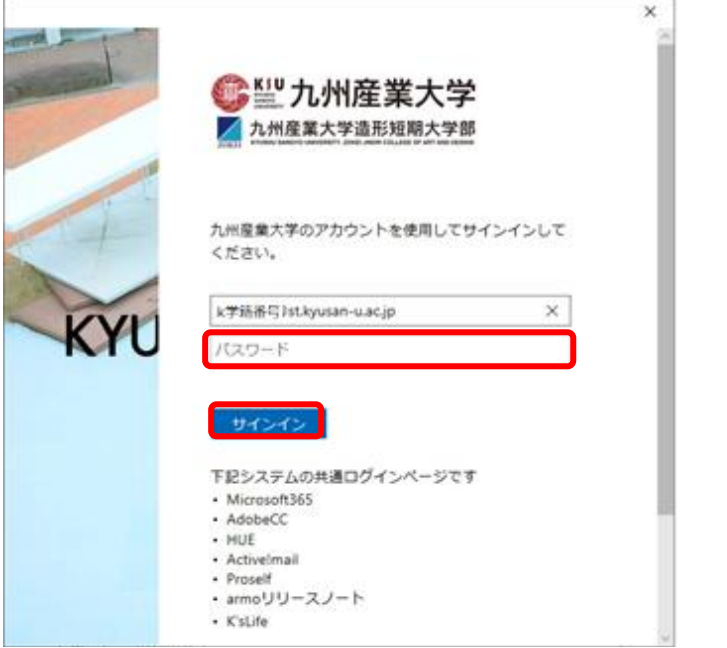

もし、「九州産業大学」のロゴが出てこなかったら、「@st.kyusan-u.ac.jp」を打 ち間違えています。もう一度間違いがないか確かめましょう。

④ 『組織がデバイスを管理できるようにする』のチェックを外し、『はい』をクリッ クしてください。

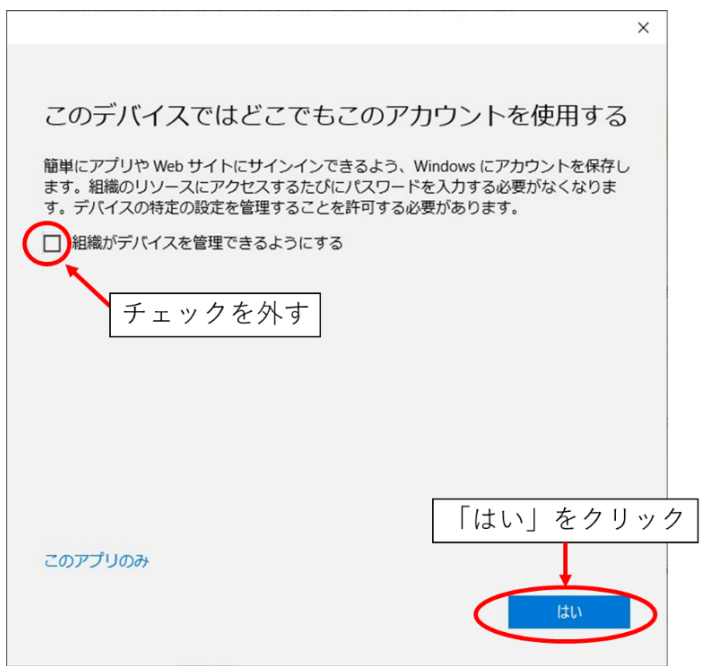

⑤ ライセンス認証に成功しますと下記ダイアログが表示されますので 『完了』をクリックしてください。

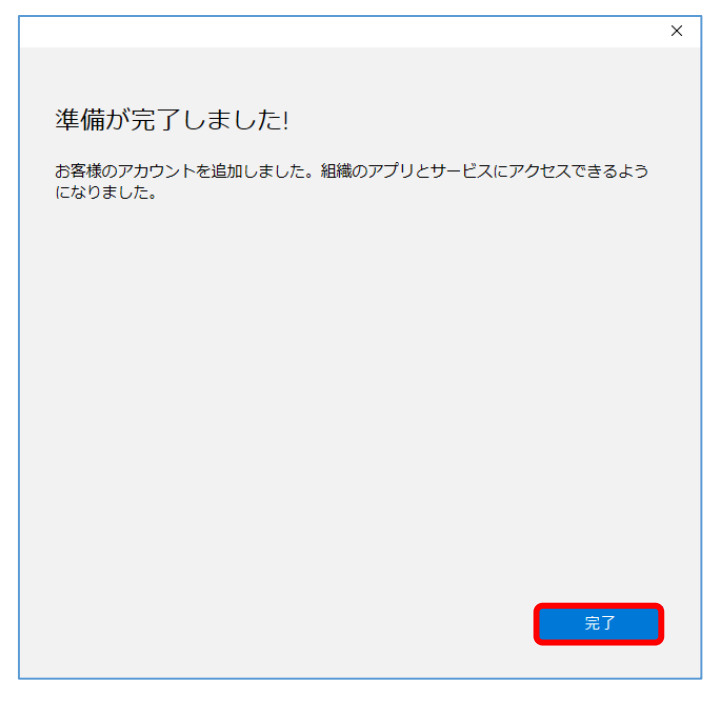

⑥ Word の右上に名前が表示され、テーマが変更されます。

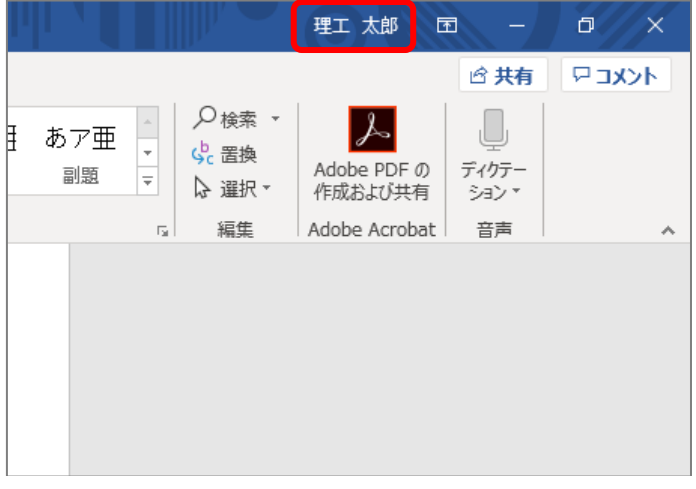

⑦ 以上の操作で、Office 365 ProPlus のライセンス認証作業は終了です。

他の Office アプリケーションを起動したときに「サインイン画面」が表示された ら、同様の手順でサインインしましょう。